# Your user portal to the cloud PBX

#### **Contents**

| Your user portal to the cloud Unified Communications platform | 2 |
|---------------------------------------------------------------|---|
| Chrome Extension and click-to-dial                            | 2 |
| Call Handling panel on the user portal                        | 3 |
| Instant Messaging                                             |   |
| User portal icons                                             |   |
| Phone Book                                                    | 5 |
| Presence of Internal Users                                    | 6 |
| Voice Mails                                                   | 6 |
| Call Logs                                                     | 7 |
| Call Forward                                                  | 7 |
| Phone Settings                                                | 8 |
| Pair Smartphone App                                           |   |
| Function Keys                                                 |   |
| Video Room                                                    |   |

This guide refers to system software 19.350 and higher.

#### Your user portal to the cloud Unified Communications platform

Your personal portal gives you quick and easy access to video conferences, chat, real time presence of colleagues, click to dial from contacts, call forwarding, voicemail, phone settings and speed dials.

#### **Chrome Extension and click-to-dial**

The easiest way to open your portal to the Unified Communications platform is with a Chrome browser. Simply add the 'Amiba Cloud extension' to your Chrome browser under the settings icon at the top right of the page Settings/More Tools/Extensions. Search for 'Amiba Cloud extension' and add it.

When the extension is added, an Amiba extension icon will appear on the top right of the browser page. Click on this and type in the server address (PBX URL) and your username and password. Press Save and Login and the extension will now keep you connected to the Unified Communications platform to receive notification of incoming calls and chat messages.

Click on the Amiba extension icon to start a voice call or chat or to go to your personal portal page.

|                      |              |               | ☆ 🚰               |
|----------------------|--------------|---------------|-------------------|
| Amiba (<br>Extension | Cloud Extens | Sion<br>oran) |                   |
| III 🔂 🗟              | (+(          | <b>1</b>      |                   |
| Available            |              |               |                   |
| 00316158768650       |              |               | 3 ===             |
| Select a user        |              | - 📞           |                   |
|                      |              |               | lick here to dial |
| Group 810            |              | •             |                   |
| DublineGrpls813      |              |               |                   |
| Patch 813            |              |               | -                 |
| Group 815            |              |               |                   |
| Dshaw Test Group     |              |               |                   |
| Doorphone 2          |              |               |                   |
| Doorphone 1          |              | -             |                   |
|                      |              |               |                   |
| Amiba Homepage       | Help         | Options       | Feedback          |

You can use the Chrome plug-in to highlight numbers on web pages and click to dial.

In order to dial a number in a Word doc or similar, copy the number to your Clipboard (Ctrl + C) and then use the Chrome Click to dial shortcut.

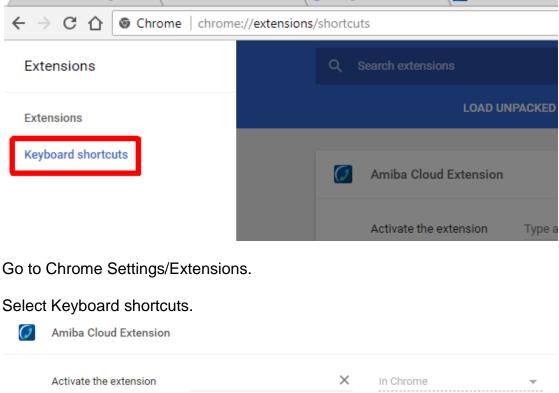

Set the Chrome short cut as follows.

|   | Amiba Cloud Extension                   |                      |   |           |   |
|---|-----------------------------------------|----------------------|---|-----------|---|
|   | Activate the extension                  | extension            |   | In Chrome | Ŧ |
| _ | To receive an incoming call             | Media Next Track     | × | Global    | • |
| Γ | To dial a number from your<br>clipboard | Ctrl + Shift + D     | × | Global    | • |
|   | To open your User-Portal                | Media Stop           | × | Global    | • |
|   | To reject an incoming call              | Media Previous Track | × | Global    | - |

Enter the combination you want to use globally.

An alternative is to use the Keylink software for click to dial.

#### Call Handling panel on the user portal

You can easily handle multiple calls via your user portal.

To make a call from your phone using the portal, you can simply type the destination number into the white box in the call handling panel and click the handset icon. Alternatively, click the handset icon beside the number in the Phone Book or contact list.

| 21/05/2018 15:34:04        | ● All ○ User ○ C                      | ommon O Personal 🛛 🔍 New |
|----------------------------|---------------------------------------|--------------------------|
| Seamus Doran ▼<br>1041     | Contact name                          | Number                   |
| Available V                | ✓ ✓ ✓ ✓ ✓ ✓ ✓ ✓ ✓ ✓ ✓ ✓ ✓ ✓ ✓ ✓ ✓ ✓ ✓ |                          |
| Dial / Chat 🚽 🕓            | <ul> <li>✓ ✓ 11866 Int Enq</li> </ul> | (0)11866 (Mobile         |
|                            | 151                                   | <b>1</b> 51              |
| Active Calls Kevin Doherty | 298                                   | 298                      |
|                            | A Singh                               | (9)+91 9313066           |
|                            |                                       | (9)+45 (24) 82 1         |
|                            | Aage Kristensen                       | (9)+45 (66) 66 2         |
|                            |                                       | (9)+45 (66) 66 2         |
| Parked Calls               |                                       | (9)+44 7876233           |
|                            | Aaron Shimmons                        | (9)+44 (28) 9094         |
|                            | 💉 😣 Abdi Modarressi                   | (9)00 1 404 332          |
| Pick-Up                    | Accounts 804                          | 804                      |
| Покор                      |                                       | A 1010040 74000 /        |
|                            |                                       |                          |

When you are on a call you can use the hold icon (music symbol) to place the other party on hold or to take a call back from hold. You can also use the park icon (P) to park or un-park a call.

Where many calls are active on your phone, the status of each one is displayed individually.

#### Instant Messaging

Enter the first letters of the user's name in dialog box and click on the adjacent chat icon.

| Seamus Doran (Android) 🖋 | Gary Nolan                        |
|--------------------------|-----------------------------------|
| Available                | C tks                             |
| Patch                    | Me : 06/05/2016 11:51:57          |
| da                       | hi gary                           |
|                          | Me : 22/00/2010 11:10:05          |
| Dave Victory             | very convenient, first time good. |
| DaveS Chat               | Gary Nolan : 22/06/2016 11:21:36  |
| Aidan Walters            | looks like it!                    |
| Peadar McMahon           | Hi Gary                           |
| Daniel King              |                                   |
|                          | English •                         |
|                          |                                   |

Type the message in the dialog box and enter carriage return to send.

#### **User portal icons**

The icons on your user portal give access to Phone Books, Presence of colleagues, Voicemails, Call Forwarding, Phone settings, Pair Smartphone app, Function keys and Video Rooms:

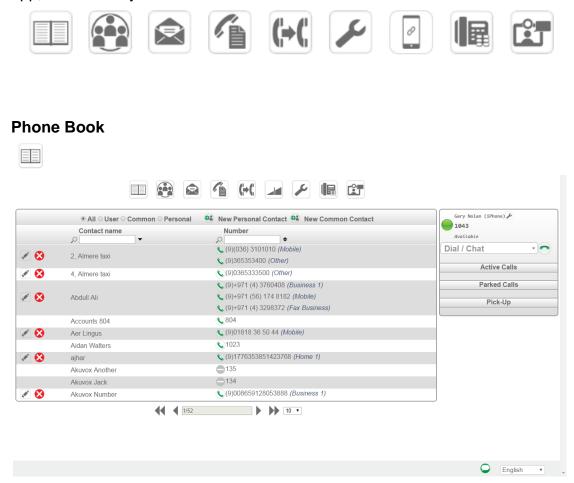

Here you can click to dial from your contact list, from the company directory (common) or from the internal users' list. You can or add or edit contacts or search by typing a name or number in the search box:

#### **Presence of Internal Users**

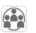

By clicking on this icon you see the live status of all other users on the system and you can call another user or start a chat session by simply clicking on the user call button or chat button. 

| 🖌 Internal U    | sers |                      |     |                  |     |                   |              |                             |                                       |                | Gary No<br>1043 | lan (Yealink SIP-T46G 28.) 🖌 |
|-----------------|------|----------------------|-----|------------------|-----|-------------------|--------------|-----------------------------|---------------------------------------|----------------|-----------------|------------------------------|
| Accounts 804    |      | 📞 Aidan Walters      | ŝ   | Akuvox Another   |     | Akuvox Jack       | 1            | Alexander Hayward           |                                       | -              | Availab         |                              |
|                 |      | $\bigcirc$           |     | Not Connected    |     | Not Connected     |              | Not Connected               |                                       |                | Dial / C        | hat · ·                      |
| Andrea Hartigan |      | Anita Gibbons (Test) | 23  | C Answer Machine |     | Aoife Doran       | ŝ            | Apple 1                     |                                       |                |                 | Active Calls                 |
|                 |      | Not Connected        |     | $\bigcirc$       |     | Not Connected     |              | Not Connected               |                                       |                |                 | Desited Calls                |
| Apple 2         |      | Apple 6              | S   | Sob Extn 210     |     | Cara Doherty      | 1            | Carmine Iaciofano           |                                       |                |                 | Parked Calls                 |
| Not Connected   |      | Not Connected        |     | $\bigcirc$       |     | Not Connected     |              | Not Connected               |                                       |                |                 | Pick-Up                      |
| Cathal Walters  | \$   | Daniel King          | 23  | C Dave Victory   |     | C Daves           | ŝ            | C Declan Gibbons            |                                       |                |                 |                              |
| Not Connected   |      | Not Connected        |     | $\bigcirc$       |     | $\bigcirc$        |              | 0                           | 8                                     |                |                 |                              |
| Demo Agent 192  |      | Demo Agent 193       |     | Demo Caller 194  |     | Demo Caller 19    | Seamus D     | oran                        | e e e e e e e e e e e e e e e e e e e | Chat List      |                 |                              |
| Not Connected   |      | Not Connected        |     | Not Connected    |     | Not Connected     | beamas b     | ine.                        | tks                                   | Seamus D       | oran            | Me : 22/06/2016 11:21:36     |
| Demo Caller 197 |      | DMaj iPhone 6 Plus   | 2   | DMaj iPhone365   |     | DMaj iPhone5      | Seamus Doran | : 06/05/2016 11:51:57       |                                       |                |                 | looks like it!               |
| Not Connected   |      | Not Connected        |     | Wot Connected    |     | Not Connected     | 🔵 hi gary    |                             |                                       | Fred : 01/04/2 | 016 16:56:22    |                              |
| Donal Hayes     |      | C Doorphone 1        | \$  | C Doorphone 2    |     | C Dshaw Test Grou |              | 22/06/2016 11:16:05         |                                       | 🔘 ok           |                 |                              |
| Not Connected   |      | 0                    |     | 0                |     | $\bigcirc$        | Very ci      | onvenient, first time good. | 22/06/2016 11:21:36                   | DMaj iPho      | ne 6 Plus       | Me : 31/03/2016 15:55:39     |
| Dublin test 263 | ~    | Dublin test 264      | 2   | C Extn 139       |     | Extn 216          |              | hie :                       | looks like it!                        |                |                 | Dave can you chat?           |
| Not Connected   |      | Not connected        |     | 0                |     | Not Connected     | 1            |                             |                                       | DMaj iPho      | ne5             | Me : 31/03/2016 15:55:14     |
| Extn 224        | ~    | Extn 225             |     | Extn 230         |     | Extn 231          |              |                             |                                       | DMai Maia      |                 | can you chat?                |
| 5               | 000  | Not Connected        | 310 | Not Connected    | 010 | Not Connected     |              |                             |                                       | DMaj Mair      |                 | Me : 31/03/2016 15:54:35     |

#### Voice Mails

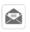

Clicking on the Voice Mail icon allows you to manage your voicemails and recorded calls.

| Delete Al | 1 😣      |                   |                 | ges : 2               |            | ¥        | anus ( iran (A370) 🖌<br>1041 |
|-----------|----------|-------------------|-----------------|-----------------------|------------|----------|------------------------------|
|           | Controls | Date 🔺            | Calling Party ♦ | Name ≑                | Duration 🗢 | Status 🗢 | Available                    |
| <b>\$</b> | ۵ 🕨 🖄    | 22/03/17 11:03:36 | 086-040608      | iggins, Çonan (Mob)   | 00:00:06   |          |                              |
| s. /      | ۵ 🖎      | 22/03/17 10:39:43 | 086v040608      | ' iggins, Jonan (Mob) | 00:00:06   |          | Active Calls                 |
|           |          | •                 | 1/1             | 10 •                  |            |          | Parked Calls                 |
| Delete Al | I 😣      |                   | Recorded C      | alls : 1              |            |          | Pick-Up                      |
|           | Controls | Date 🔺            | Calling Party ◆ | Name ♦                | Duration + | Status ቀ |                              |
| C 01      | ۵ 🕨 🛦    | 17/03/17 10:57:34 | 0031612/105241  |                       | 00:00:05   |          |                              |

You can listen to, delete or download voicemail messages and recorded calls and create new contact using the call details. You can search for voicemails or recorded calls by date, calling party or name.

Click on the spanner icon, marked, to upload/download, play or delete recorded VM Welcome and Busy messages.

|                      |          | (+( 🖬 🎤           |          |     |
|----------------------|----------|-------------------|----------|-----|
|                      |          | Voicemail Setup   |          | s   |
| Name                 | Controls | Date              | Duration | 1   |
| Introductory message | ▲ ▶ 😵 🐨  | 16/11/16 13:25:50 | 00:00:05 | Dia |
| Busy message         |          | 22/03/16 16:26:38 | 00:00:04 |     |
|                      |          | e                 |          |     |

# Call Logs

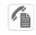

Click on the Call log icon to see lists of missed calls, dialled calls and answered calls.

|       |              | 24       |                     |                     |                         |      |
|-------|--------------|----------|---------------------|---------------------|-------------------------|------|
| 9     |              | Č        | 16/05/2018 16:58:26 | (9)02078340367      | Unknown                 | Sean |
| ran ▼ | 0            | Č.       | 16/05/2018 16:57:46 | (9)02078340367      | Unknown                 | Sean |
|       |              | <b>(</b> | 16/05/2018 14:38:12 | (9)0031172260002    | Frank De Jong (B)       | Sean |
|       | <b>\$</b> 01 | 2        | 16/05/2018 14:35:18 | (*906)5292800       | Unknown                 | Sean |
| Ψ.    |              | 2        | 15/05/2018 23:13:49 | 1095                | Dave Maj Main           | Sean |
|       |              | <b>U</b> | 15/05/2018 12:27:11 | (9)0031172260002    | Frank De Jong (B)       | Sean |
|       | S. #         | <b>*</b> | 15/05/2018 10:58:36 | (9)0031172260002    | Frank De Jong (B)       | Sean |
|       | <b>\$</b>    | <b>*</b> | 14/05/2018 17:48:03 | (9)0016785818048    | Bernie Posey (B)        | Sean |
|       | <b>\$</b> 01 | 2        | 14/05/2018 16:30:41 | (*906)0031172260002 | Frank De Jong (B)       | Sean |
|       | <b>\$01</b>  | <b>*</b> | 14/05/2018 12:25:23 | (9)8013261          | Unknown                 | Sean |
|       | <b>S</b> .   | 2        | 14/05/2018 11:27:30 | (9)00447786627370   | Paul Whetstone<br>(Mob) | Sean |

You can call back any missed call from this list or create a new contact using the details.

## **Call Forward**

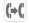

Click the Call Forward icon and select the forwarding options form the drop down menu.

| (⇒(              | Forward All Calls<br>Click to change            | Disabled                  | Gary Nolan (Yealink SIP-T466 28.) |
|------------------|-------------------------------------------------|---------------------------|-----------------------------------|
| (+(              | Forward No Answer<br>Click to change •          | Disabled<br>Delay 45 secs | Dial / Chat                       |
| ( <del>)</del> Ø | Forward On Busy<br>Click to change •            | Voicemail                 |                                   |
| (+*              | Forward On No Registration<br>Click to change • | (9)0872379744             | Parked Calls                      |
|                  |                                                 |                           | Pick-Up                           |

C English •

#### **Phone Settings**

£

Clicking on Phone Settings allows you to change many of your phone's functions, to set alarm calls, to change language, to change your PIN, to log in or log out of a group or to switch the system to night mode if you are an operator.

| Enable/Disable            | Other Settings                              | Gary Nolan (Yealink SIP-T46G 28.) |
|---------------------------|---------------------------------------------|-----------------------------------|
| Voicemail Forwarding      | Change Language : English                   | Available                         |
| Recorded Calls Forwarding | Alarm Call : 00:00                          | Dial / Chat                       |
| Receive Page Call         | Day/Night Changeover : Day Ringing          | Active Calls<br>Gary Nolan        |
| Keypad Tones              | E-mail Address : gary.nolan@mdsgateways.com |                                   |
| Show Number               | PIN Code : 7977                             | Parked Calls                      |
| Auto-answer               |                                             | Pick-Up                           |
| Agent login/out           |                                             |                                   |
| Sales                     |                                             |                                   |
| Skillset 823              |                                             |                                   |
| Skillset 823              |                                             | •                                 |

#### **Pair Smartphone App**

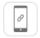

Clicking on Pair Smartphone app allows you to register your iPhone or Android softphone app with the PBX, by entering the generated code, within two minutes.

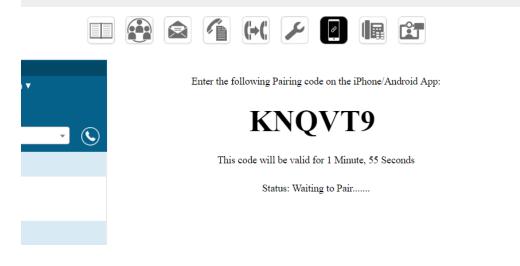

### **Function Keys**

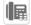

Click Function Keys to re-programme the keys on your phone with speed dial numbers and tasks which you perform frequently.

|         |                             |          | <b>(+(</b>                 |                 | Ê        |        |                                          |          |
|---------|-----------------------------|----------|----------------------------|-----------------|----------|--------|------------------------------------------|----------|
| Phone M | Iodel: Yealink T46G Click t |          | Key Programming © EXP Modu | sle Programming |          | 104    | / Nolan (Yealink SIP-T460<br>33<br>Wable | G 28.) 🖋 |
| KEY 1:  | ⊌SEAMUS                     | •        |                            |                 |          | Dial / | Chat                                     |          |
| KEY 2:  | Declan Gibbons              | •        | 1/10/19                    |                 | 6/15/24  |        |                                          |          |
| KEY 3:  | Huon, Isabelle              | •        | 2.444.622                  |                 | 7/10/05  |        | Active Calls                             |          |
| KEY 4:  | ⊖Home                       | <b>•</b> | 2/11/20                    |                 | 7/16/25  |        |                                          |          |
| KEY 5:  | Huon, Isabelle              | •        | 3/12/21                    |                 | 8/17/26  |        | Parked Calls                             |          |
| KEY 6:  | Dave Victory                | <b>•</b> | 4/13/22                    |                 | 9/18/27  |        | Farked Calls                             |          |
| KEY 7:  | Akuvox Jack                 | -        |                            |                 |          |        |                                          |          |
| KEY 8:  | Park Current Call           | •        | 5/14/23                    |                 | 18/SHIFT |        | Pick-Up                                  |          |
| KEY 9:  | Messaging                   | •        |                            |                 |          |        |                                          |          |
| KEY 10: | ●Extn 139                   | -        | 28                         | 29 30           |          |        |                                          |          |
| KEY 11: | ⊌4, Almere taxi             | -        | 20                         | 61              |          |        |                                          |          |
| KEY 12: | Demo Caller 197             | •        |                            |                 |          |        |                                          |          |
| KEY 13: | Demo Agent 192              | •        |                            |                 |          |        |                                          |          |
| KEY 14: | Aer Lingus                  | <b>•</b> |                            |                 |          |        |                                          |          |
| KEY 15: | #SEAMUS                     | •        |                            |                 |          |        |                                          |          |
| KEY 16: | Demo Caller 194             | •        |                            |                 |          |        |                                          |          |
| KEY 17: | Demo Caller 196             | -        |                            | 600             |          |        |                                          |          |
| KEY 18: | Demo Caller 194             | •        |                            | ΨΟΨ             |          |        |                                          |          |
| KEY 19: | Alexander Hayward           | -        |                            |                 |          |        |                                          |          |
| KEY 20: | Meet-Me Room                | <b>~</b> |                            |                 |          |        |                                          |          |
| KEY 21: | Recent Calls                | •        |                            |                 |          |        |                                          |          |
| KEY 22: | Demo Caller 197             | •        |                            |                 |          |        |                                          |          |
| KEY 23: | Gary Nolan                  | -        |                            |                 |          | *      |                                          |          |
|         |                             |          |                            |                 |          |        | English                                  | Ŧ        |

A function key can be programmed with a speed dial number of an external contact or internal colleague or you can assign a function from the following list:

| Function K                      | Gary Nolan (Yealink SIP-T466 28.) |
|---------------------------------|-----------------------------------|
|                                 | 1043                              |
|                                 | Available                         |
| Undefined                       | Meet-Me Room                      |
| Main Menu                       | Meet-Me Room 4 Dial / Chat        |
| Day/Night Ringing               | Meet-Me Room 5                    |
| Intrude call                    | Meet-Me Room 6 Active Calls       |
| Call Pick Up                    | Meet-Me Room /                    |
| Park Current Call<br>Phone Book | Meet-Me Room 8 Parked Calls       |
|                                 |                                   |
| Internal Paging                 | Meet-Me Room 10                   |
| CLI Restriction                 | Listen to call Pick-Up            |
| Record                          | Recent Calls                      |
| Messaging<br>Call forward       |                                   |
| Auto Answer                     |                                   |
| DND                             |                                   |
| In a meeting                    |                                   |
| Travelling again                |                                   |
| Out of the office               |                                   |
| At lunch                        |                                   |
| On a break                      |                                   |
| On leave                        |                                   |
| Logged out of PC                |                                   |
| Wrap-up time                    |                                   |
| im away                         |                                   |
| 1)Meet-Me Room 1                |                                   |
| 2)Meet-Me Room 2                |                                   |
| 2)Weet-We Room 2                |                                   |
|                                 |                                   |
|                                 |                                   |
| 0                               | •                                 |
| F4                              |                                   |
|                                 | 🝚 English 🔻                       |

#### Video Room

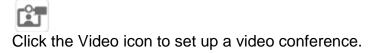

|                                                                               |                               | (+( 🔟                                                                    |                                      |                  |        |
|-------------------------------------------------------------------------------|-------------------------------|--------------------------------------------------------------------------|--------------------------------------|------------------|--------|
|                                                                               |                               |                                                                          |                                      |                  |        |
|                                                                               |                               | Create a Vic<br>Video Room name<br>myroom<br>Password (Optiona<br>Create |                                      |                  |        |
|                                                                               |                               | Join a Video<br>Select Video Room<br>No Rooms in use •                   | Room                                 |                  |        |
| /Jake New Reservation<br>Resource<br>1)Meet-Me Room 1 (6902) •                | Start Time<br>29/7/2016 17:44 | Duration<br>H: 0                                                         | 1 M: 0                               | Repeat           | •      |
| Current Reservations                                                          | 1                             |                                                                          |                                      |                  |        |
|                                                                               | User                          | Start Time                                                               | End Time                             | Repeat           | Cancel |
| lesource                                                                      |                               |                                                                          |                                      |                  |        |
|                                                                               | Declan Gibbons                | 02/10/2015 14:45                                                         | 02/10/2015 15:45                     | Weekly           |        |
| Meet-Me Room (6900)                                                           |                               |                                                                          | 02/10/2015 15:45<br>18/11/2015 18:00 | Weekly<br>Weekly |        |
| Resource<br>Meet-Me Room (6900)<br>Meet-Me Room (6900)<br>Meet-Me Room (6900) | Declan Gibbons                | 02/10/2015 14:45                                                         |                                      |                  |        |

Enter a name for the room and click Create.

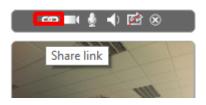

Click on the Share link icon, left above your image, to send an email invitation from the mail client on your device.